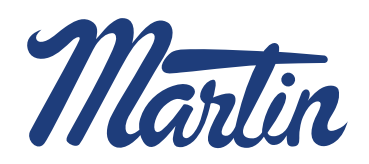

- **1.** Start by clicking **My Account**  located in the middle of the top header.
- **2.** On the first section, under Customer Login, click **Check Stock.**
- **3.** Sign in with your **User Name** and **Password.**
- **4. Enter** city and state or zip code to see available inventory at the closest Martin facility to that delivery location.
- **5.** Start by entering the part number and quantity needed then hit **ENTER** or click **Lookup** button to show available inventory.
- **6.** To add another part number, click **Add Line**.
- **7.** When you are ready, select the **Order** button.
- **8.** Here you can edit shipping address, adjust quantities and/or remove items.
- **9.** To add more items, click the back button to return to your cart.
- **10.** To remove one line item, check the box next to the item and then click **Remove Selected**.
- **11.** Once you have made changes, select **Update Order Info** and after reviewing the order click **Place Order. 6 7**

## HOW TO: Check Stock & Add Items to Order

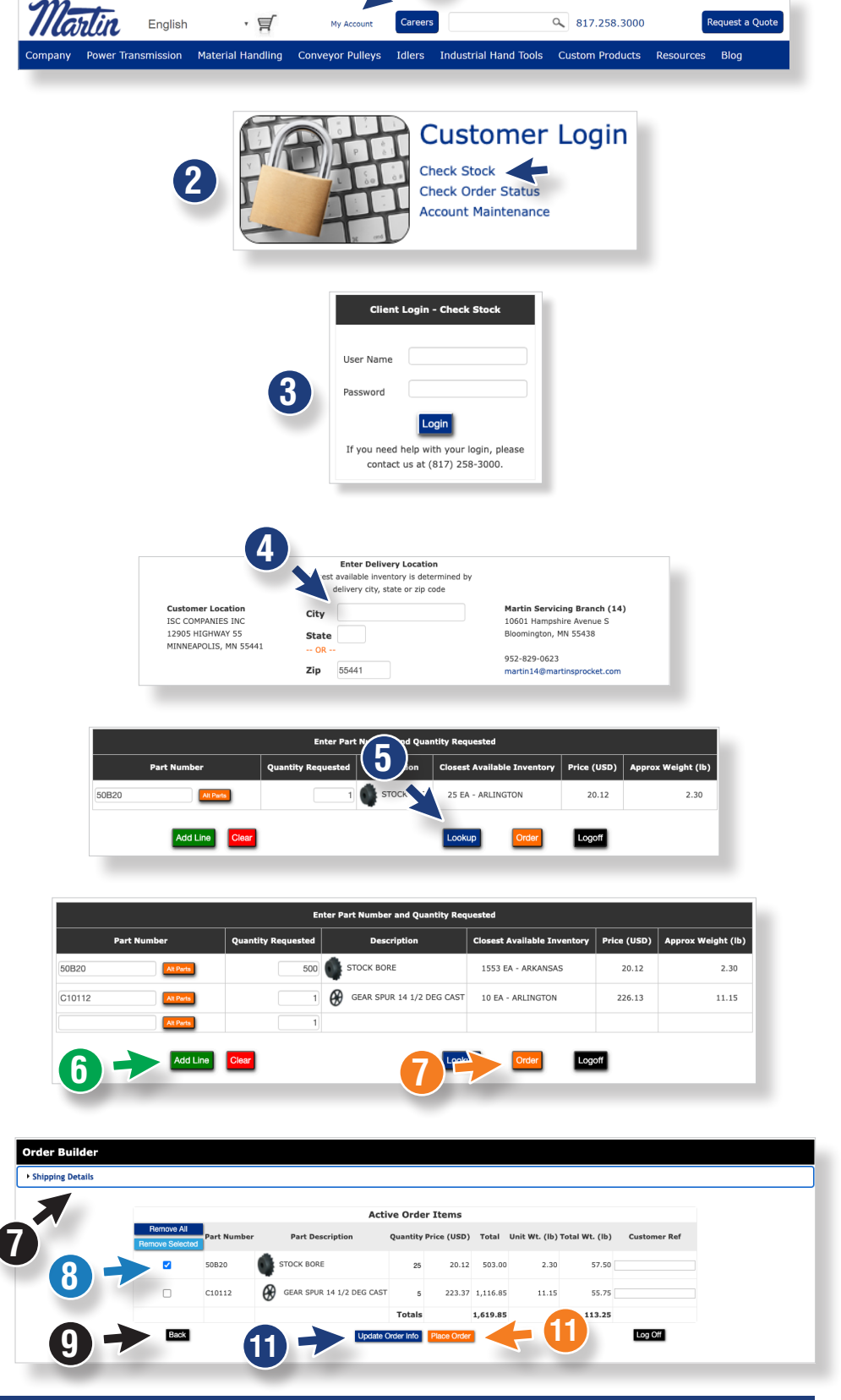

**1**

martinsprocket.com • 817.258.3000

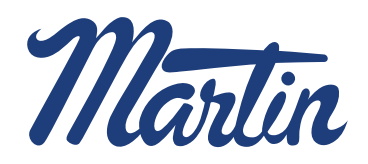

- **1.** Another way to add products is to go to the **Product Search** and add items by clicking **Add to cart**. All items added will stay in the cart until removed/cleared by the user.
- **2.** Once done adding products from **Product Search,** click on **Cart** icon to go directly to **Check Stock**.
- **3.** Sign in with your **User Name** and **Password.**
- **4. Enter** city and state or zip code to see available inventory at the closest Martin facility to that delivery location.
- **5.** The added part numbers from **Product Search** will be in the **Part Number** section, click **Lookup** button to show available inventory.
- **6.** To add another part number, click on **Add Line**.
- **7.** When you are ready, select the **Order** button.
- **8.** Here you can edit the shipping address, adjust quantities and/or remove items.
- **9.** To add more items, click the back button to return to your cart.
- **10.** To remove one line item, check the box next to the item and then click **Remove Selected**.
- **11.** Once you have made changes, select **Update Order Info.** And after reviewing the order click **Place Order.**

## HOW TO: Check Stock & Add Items to Order with Product Search

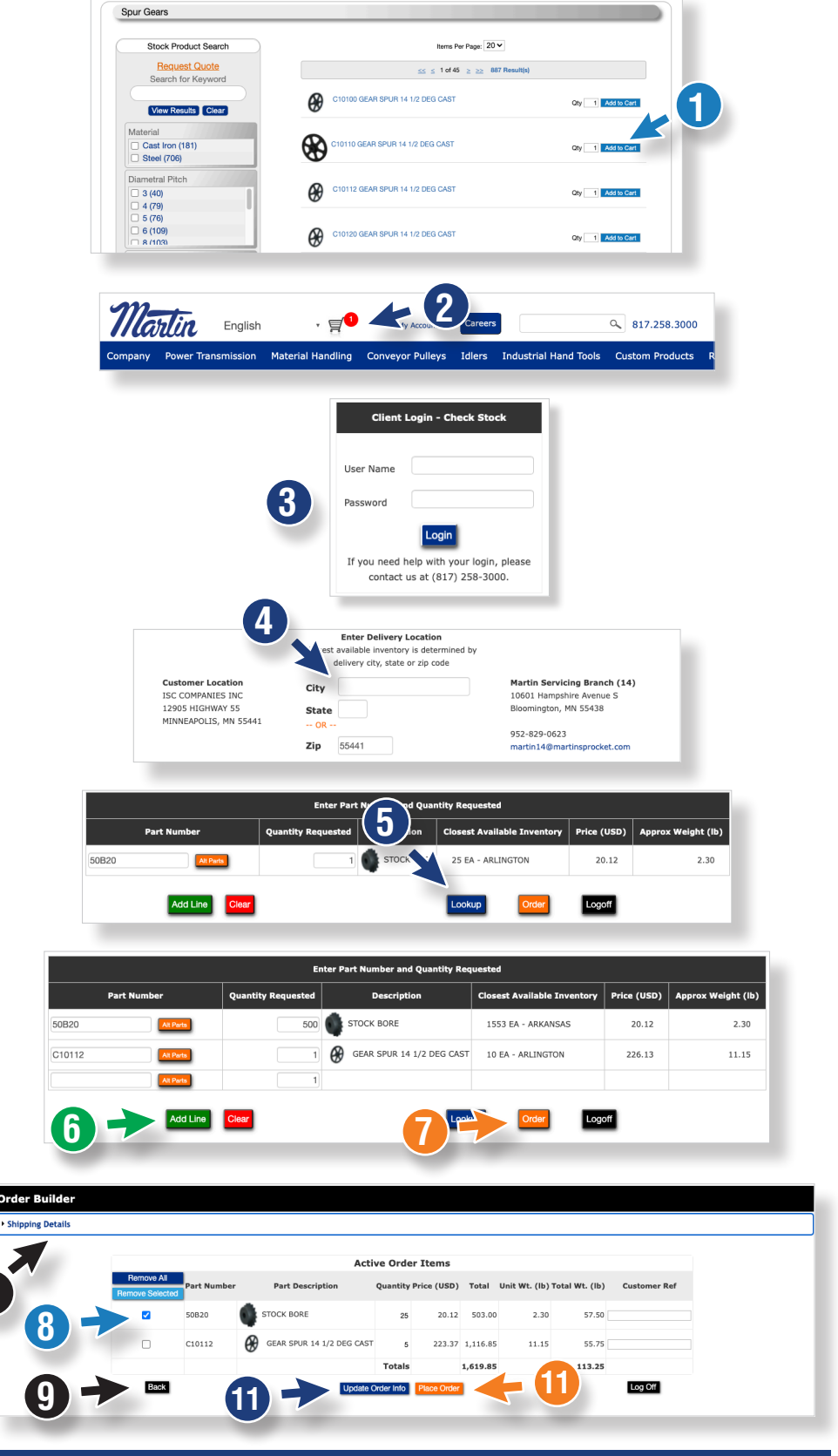

**7**